## オンデマンド講座 申込み手順

①「高知県 電子申請」を検索 または 下記 QR コードにアクセスしてください。

★「高知県 電子申請」を検索

→ 「【高知県電子申請サービス】手続き申込」をクリックします。

→検索キーワードで「オンデマンド」と入力し、 「高知県立農業担い手育成センターオ ンデマンド講座受講申請」を探して、クリックします。

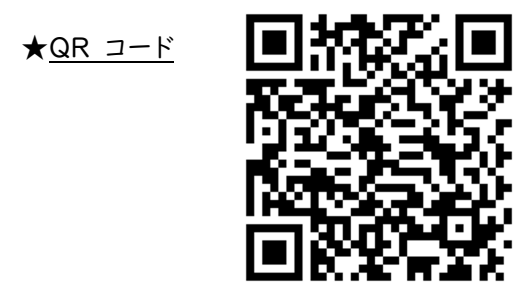

←スマートフォンのカメラ等で 読み取ってください

(R6 年度オンデマンド講座用 QR コード)

②「利用者ログイン」画面が表示されます。「利用者登録せずに申し込む方はこちら」をクリックします。

③「手続き説明」画面が表示されます。利用規約を確認し、「同意する」をクリックします。

④連絡の取れるメールアドレスを入力します。

※講座視聴用 URL・理解度テスト用 URL も、このメールアドレスに送信されます。 ※迷惑メール対策を行っている場合には、「pref-kochi@s-kantan.com」からのメール受 信が可能な設定にしてください。

⑤入力したメールアドレスに連絡先アドレス確認メールが届きます。

届いた「申込画面への URL」 にアクセスして、必要事項を入力し、「確認へ進む」をクリックします。 申込者情報を確認し、「申込む」をクリックします。

⑥「申込み完了」画面が表示され、その中に整理番号とパスワードが表示されます。

一方、④で入力したメールアドレスあてに オンデマンド講座受講申込受付完了というメールが届きます が、こちらにも整理番号とパスワードが表示されています。

⑦後日、オンデマンド講座の仮受付が完了しましたというメールが届きます。 後日、選考面接のための日程調整をメールまたは電話で連絡しますので、お待ちください。 ⑧高知県立農業担い手育成センター所長とオンライン面接をします。

⑨後日、オンデマンド講座申込書受付受理についてというメールが届きます

⑥のメールオンデマンド講座受講申込受付完了をもう一度開き、クレジット決済をします。 -<br>「a.「申込照会」で<u>整理番号とパスワード</u>を入力します。→「照会する」をクリックします。 `` b.「申込詳細」の「納付情報」から【F-REGI でお支払い】をクリックします。 c.「決済情報入力」画面で決済情報を入力し、「確認画面」をクリックします。 d.「入力内容確認」画面で内容を確認したら、「決済処理実行」をクリックします。 e.決済が完了します。

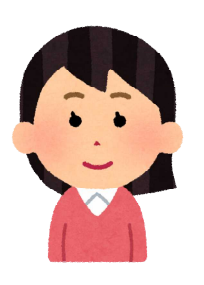

全部で 4 回メールが届きます。 講座受講までには少しお手間を取らせますが、ご了承ください。 皆様のご参加をお待ちしております。